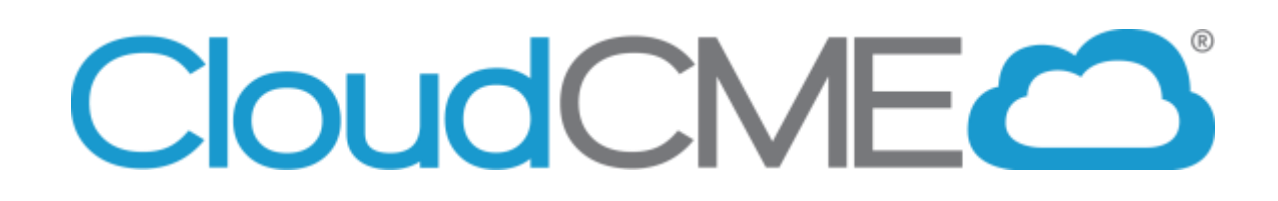

 $\overline{\phantom{a}}$ 

## **How to Navigate the CloudCME Website and Your Personal Account**

**For questions, please contact the UAMS Office of Continuing Education (OCE) at 501-661-7962**

### **Overview of the UAMS CloudCME Main Webpage**

#### **From this page you can:**

- Create a New Account
- Sign In/Sign Out of your Account
- Access the My CE Portal
- Fill out the Online Financial Disclosure Form
- Apply for Accreditation
- See Upcoming Courses
- Register for Upcoming Courses

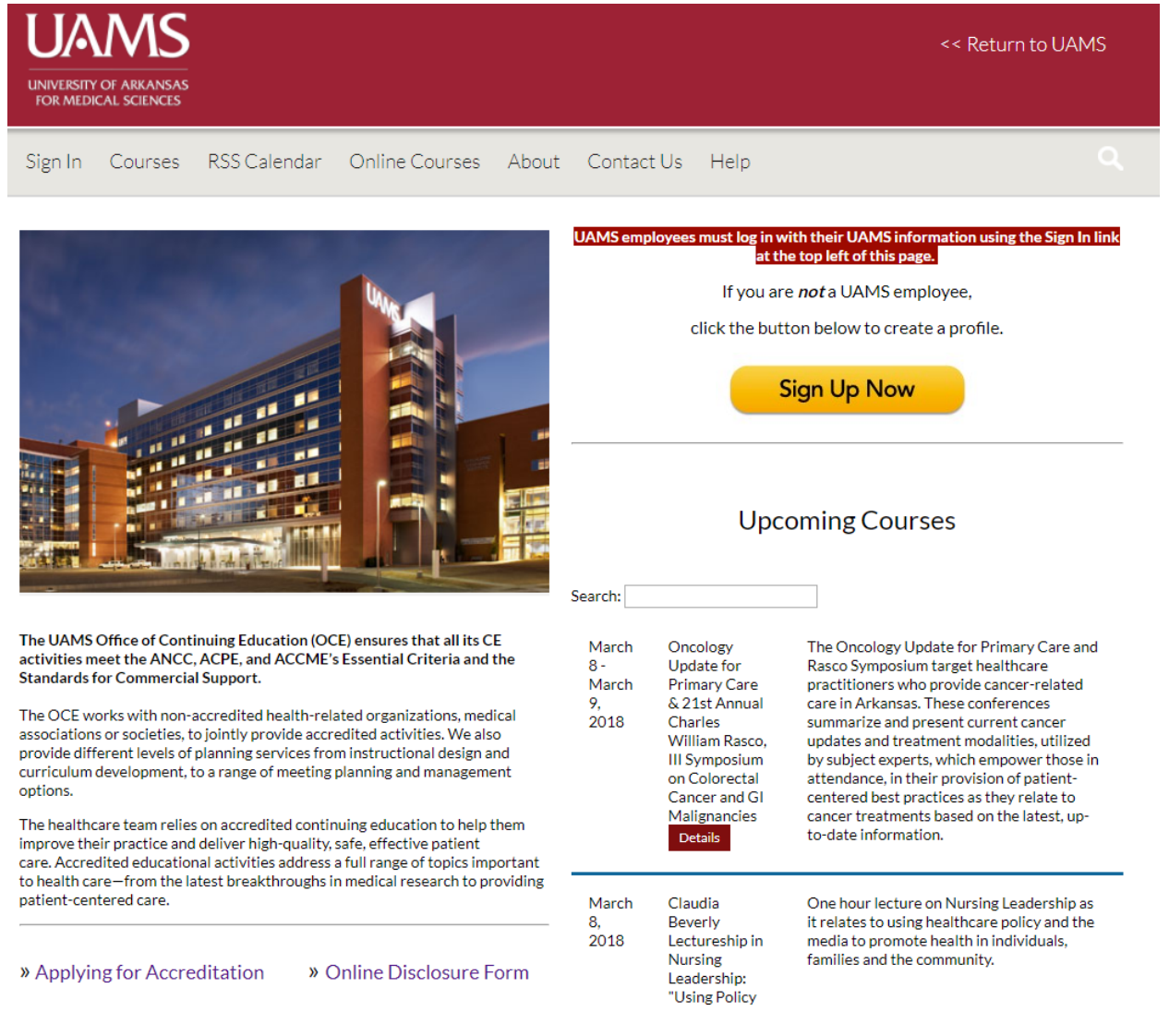

### **How to Create an Account in CloudCME**

If you are a UAMS ON-CAMPUS Employee, you do not have to create an account. You can go straight to Sign In and Sign In with your UAMS ID.

If you are a UAMS off-campus employee or if you are not a UAMS employee, please follow the instructions below.

#### **Go to our website: [https://uams.cloud-cme.com](https://uams.cloud-cme.com/)**

#### **1. Click on the Yellow Sign-Up Now button**

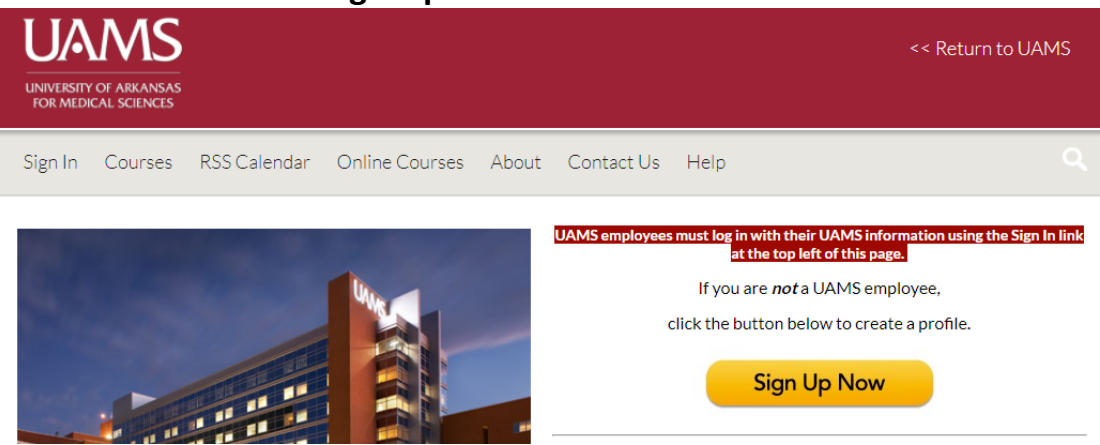

- **2. Fill out the Profile Questions and Click Submit at the bottom of the page.**
- **3. Then you should be signed in and see your name in the top, right corner.**

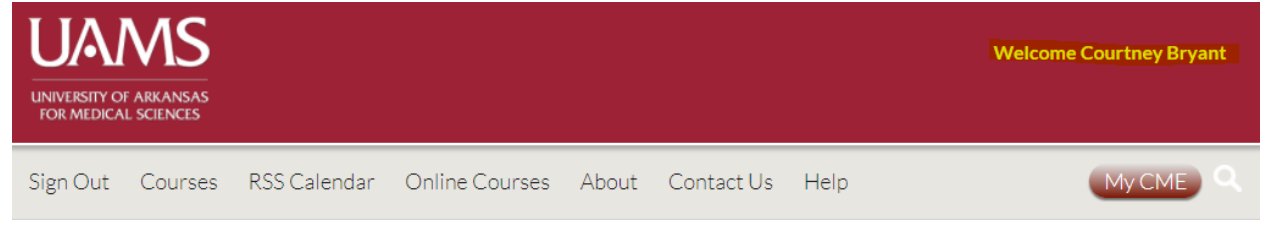

**4. If you are not automatically logged in, go to the Log In button on the top, left side of the screen.**

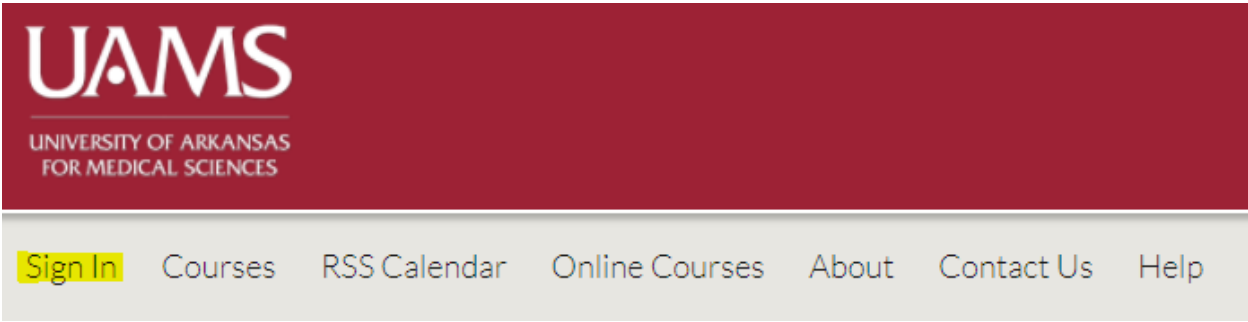

**5. Then sign in with your Email and Password.**

# **How to Sign In to your CloudCME Account**

- **1. Go to** [https://uams.cloud-cme.com.](https://uams.cloud-cme.com/)
- **2. Click Sign In on the top left corner**

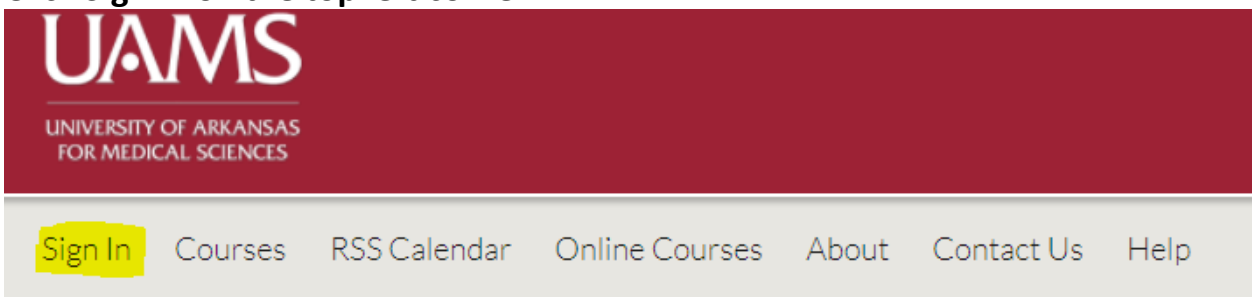

**3. Sign in using your UAMS ID or Email and Password.** 

UAMS personnel only - click the top button.

All others - please log in with the email address you used to register with earlier.

Sign in with your UAMS ID

Sign in with your email and password

**4. You will see your name in the top right corner. Click on the MY CE button to edit your profile and check your transcript.**

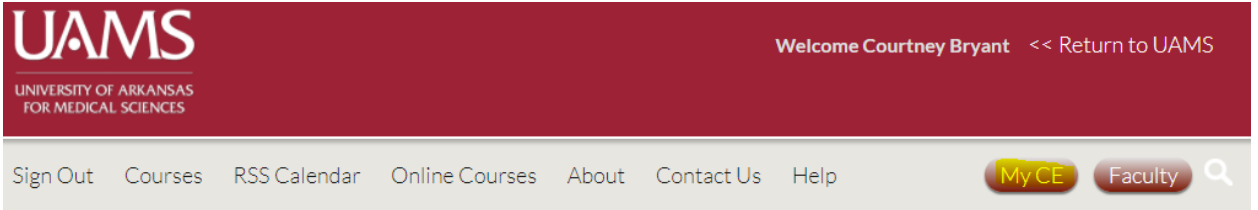

## **How to Reset Your Password**

**This only applies to Off-Campus UAMS Employees or Non-UAMS Employees**

If you have a CloudCME account, but cannot remember your password you can reset it by following these steps:

**1. Click Sign In**

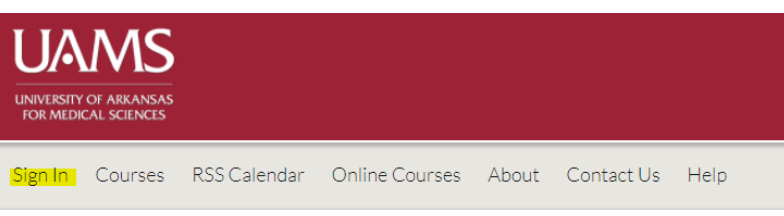

**2. Sign In with your Email and Password**

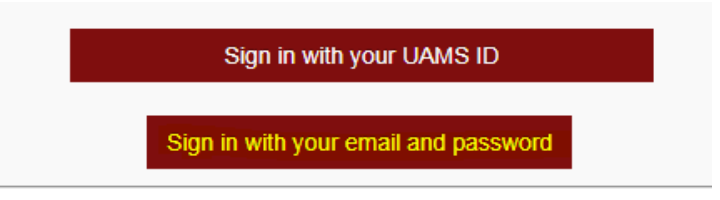

**3. Click on the Forgot Password Link**

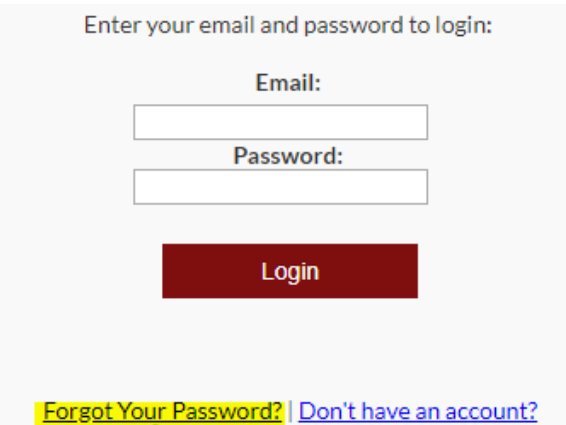

- **4. CloudCME will then send an email to the email address in your account and it will prompt you to reset your password.**
- **5. After you've reset your password, return to the main page and Sign In.**
- **6. If you cannot remember your account password, call our office at (501) 661-7962 and we'll be happy to help.**

### **How to Fill Out the Online Financial Disclosure Form**

1. Go to [https://uams.cloud-cme.com](https://uams.cloud-cme.com/) and sign in to your account.

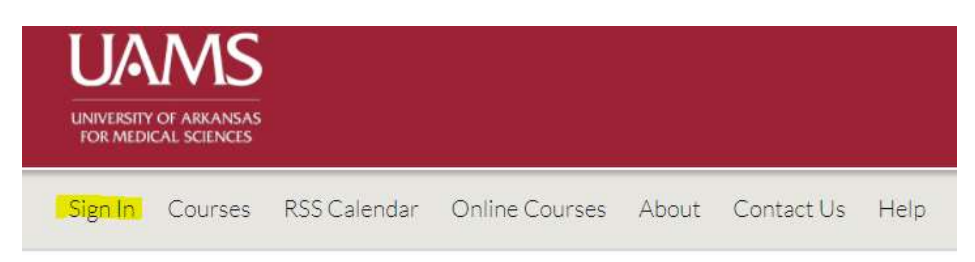

- 2. Sign in with your UAMS ID (on campus personnel only) or with your Email and Password.
- 3. Scroll down and click on the Online Disclosure Form.

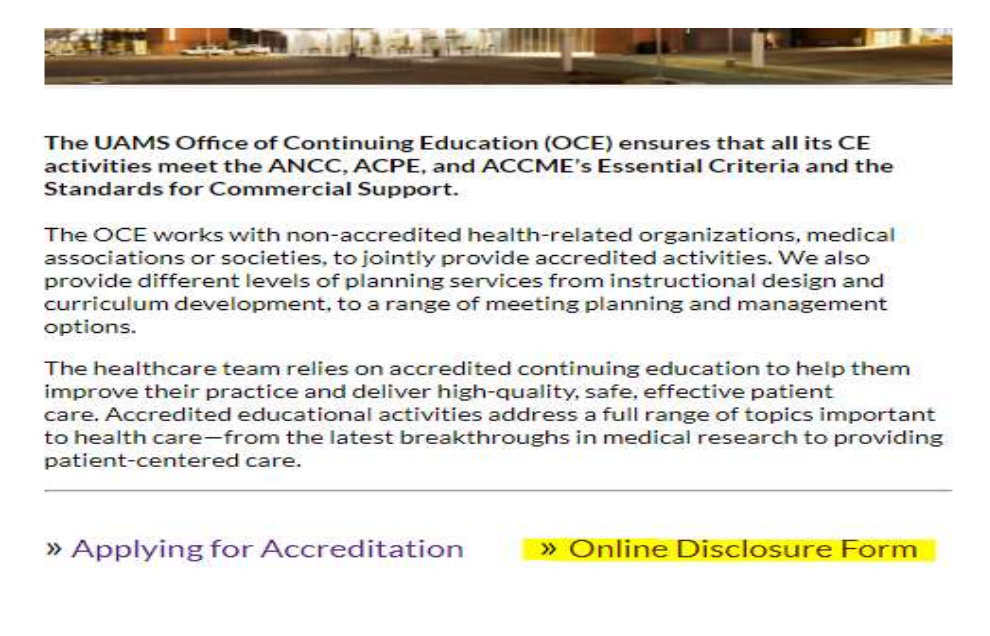

4. Fill out all of the required fields and then Sign, Date, and Submit.

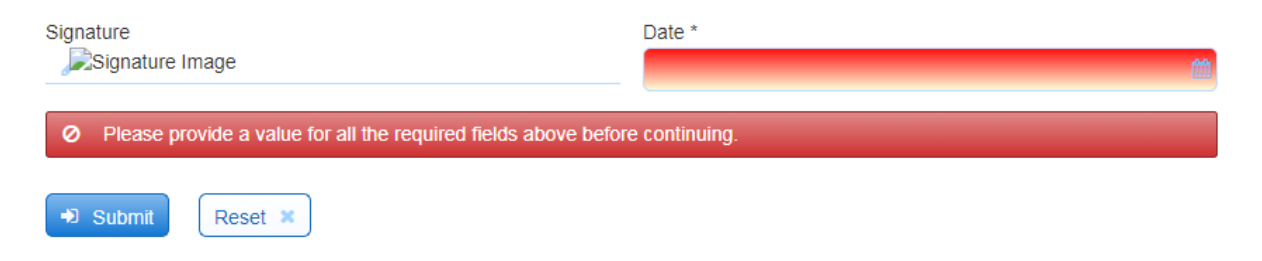

## **Overview of the My CE Portal**

**To access the My CE Portal, click on the My CE button located on the top, right hand side of the page.** 

**From this portal you can:**

- **Edit your profile**
- **Access your CE Transcript**
- **Complete Evaluations and Get Certificates**
- **See your Registrations and Receipts**
- **Claim Credit (for eligible courses)**
- **See Pre and Post-Course Tests**
- **Access a Course Syllabus**

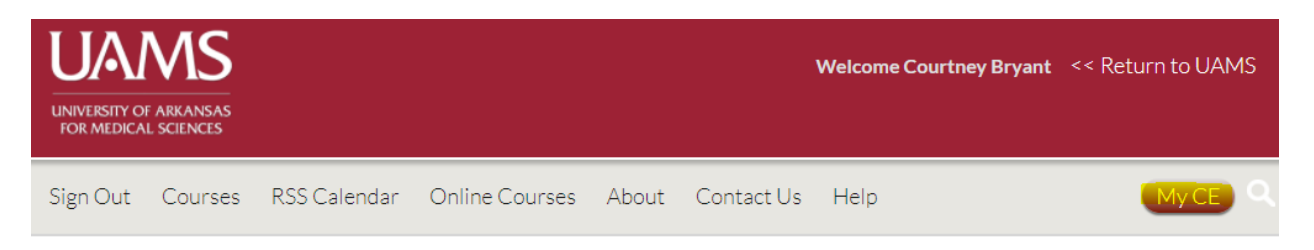

#### My CE

Instructions: Click a button to proceed.

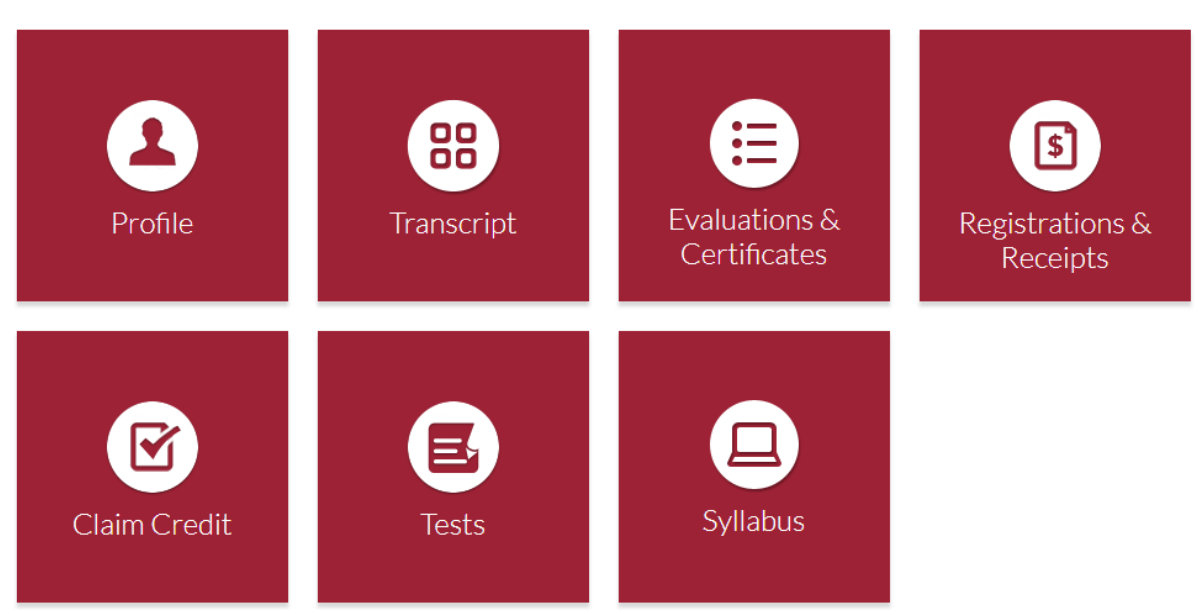

### **How to Print a Transcript from CloudCME**

- **1. Sign In to your CloudCME Account.**
- **2. Click on the My CME button.**

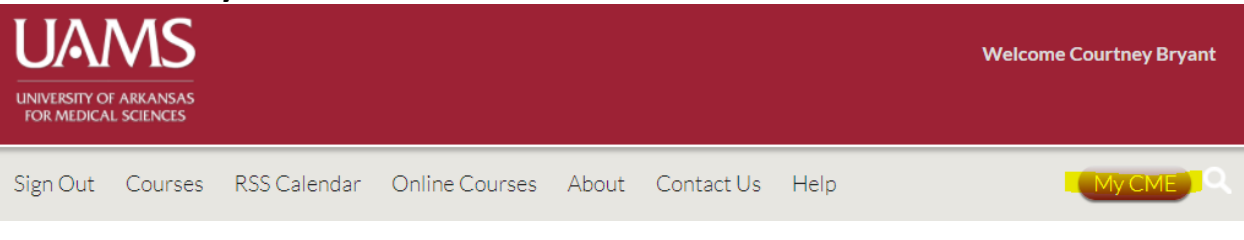

**3. Click on the Transcript button.**

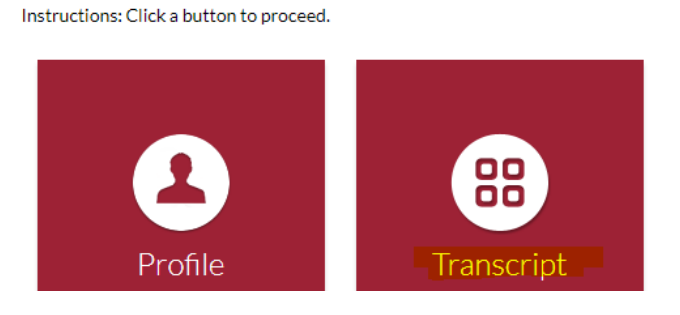

**4. From there you can Download and Save, Email, and Print your transcript.**

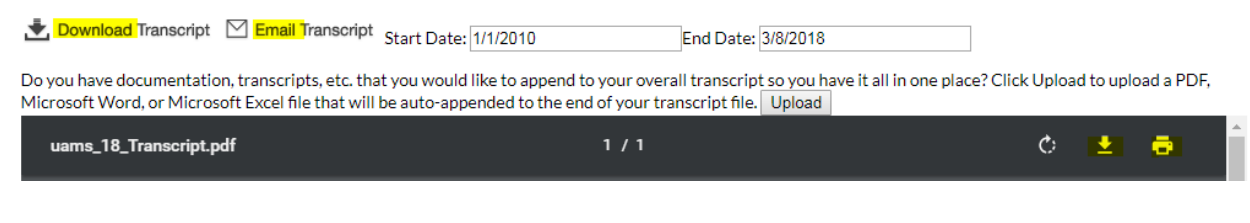

**5. You can change the date range. Hit the enter button after changing the date and the page will refresh.**

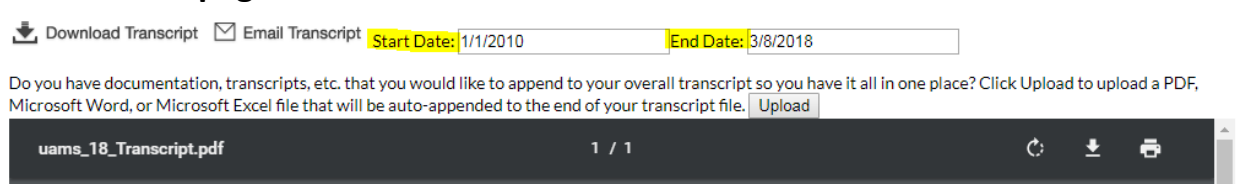

**6. You can also Upload certificates and transcripts from other accrediting bodies and keep your records all in one place.**

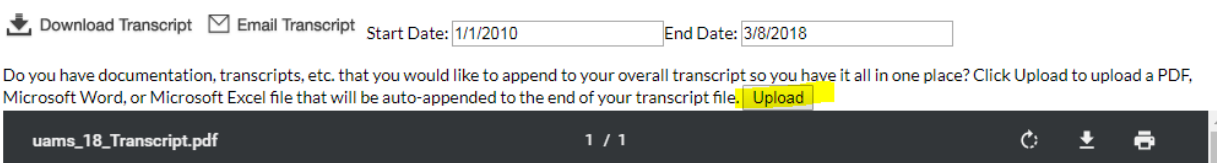

# **How to Text in Your RSS Attendance**

- **1. Attendees must pair their cell phone number to their CloudCME profile.** To do this, text your email address to (501) 406-0076. You will receive one of the following responses:
	- Thank you (name), your phone number has been updated to (phone number).
	- User Not Found in the System. If you get this response, please call our office at (501) 661-7962 and we will help troubleshoot the issue.

**You only have to pair your phone one time.** After you've paired your phone to your CloudCME account, you can start texting in your attendance using the provided Activity ID.

- **2. Text the Activity ID provided at your session to (501) 406-0076**. You will receive one of the following responses:
	- Thank you (name), we have recorded your attendance for (name of RSS).
	- Sorry, but Activity ID #01234-56789 has not been approved to award credits at this time. If you get this response, it is a problem on our end. Just call our office at (501) 661-7962 and we'll get it fixed.